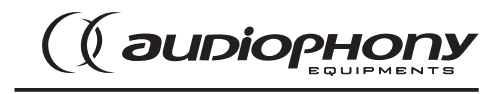

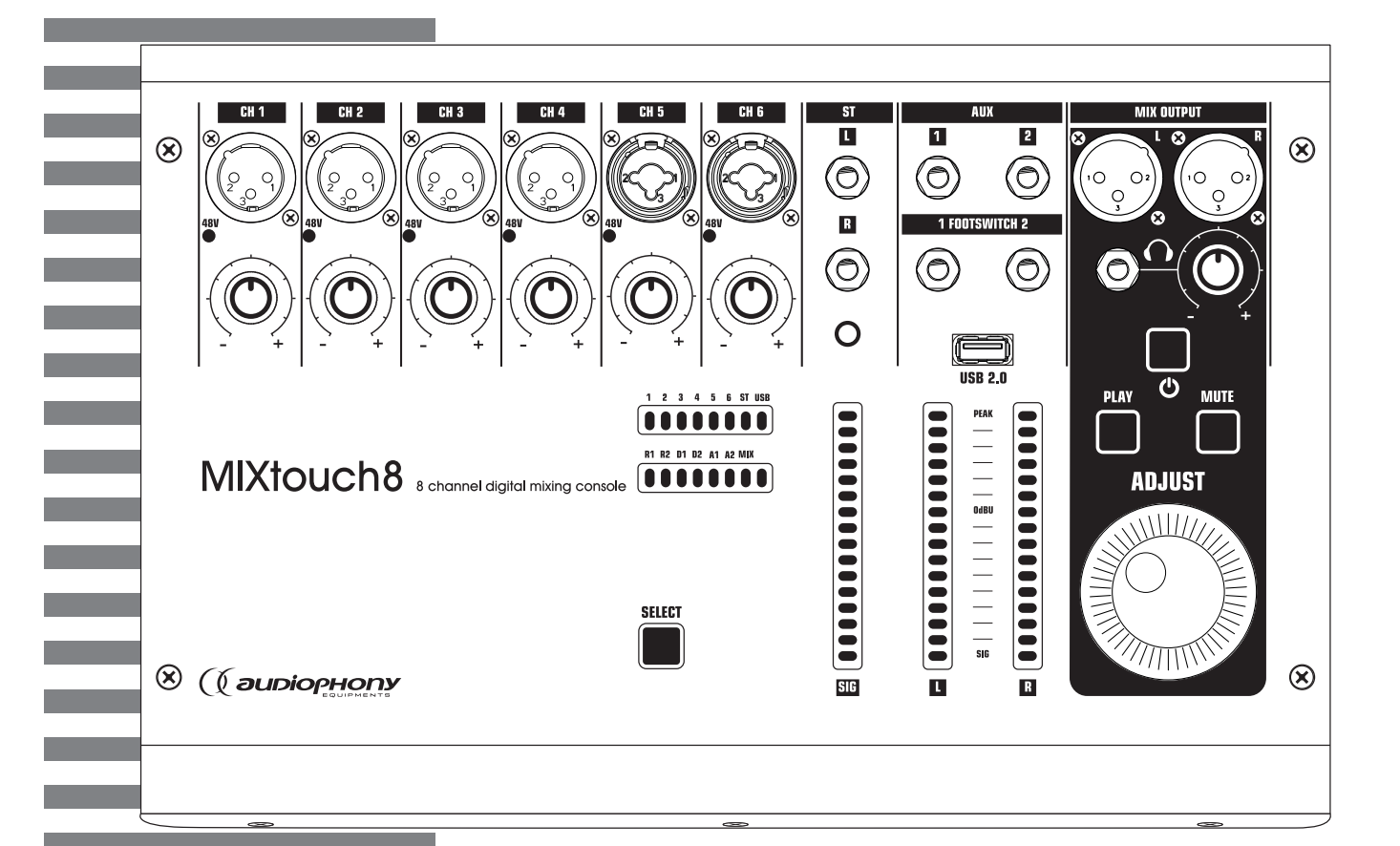

# MIXtouch8

**USER GUIDE** H10991 - Version 1 / 10-2018

# **1 - Safety information**

# **Important safety information**

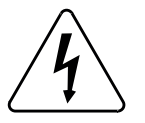

This product contains non-isolated electrical components. Do not undertake any maintenance operation when it is switched on as it may result in electric shock.

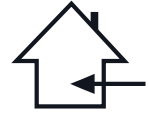

This unit is intended for indoor use only. Do not use it in a wet, or extremely cold/hot locations. Failure to follow these safety instructions could result in fire, electric shock, injury, or damage to this product or other property.

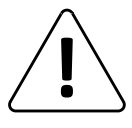

Any maintenance procedure must be performed by a CONTEST authorised technical service. Basic cleaning operations must thoroughly follow our safety instructions.

## **Symbols used**

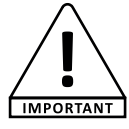

This symbol signals an important safety precaution.

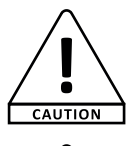

**WARNING** 

The CAUTION symbol signals a risk of product deterioration.

The WARNING symbol signals a risk to the user's physical integrity. The product may also be damaged.

## **Instructions and recommendations**

#### **1 - Please read carefully :**

We strongly recommend to read carefully and understand the safety instructions before attempting to operate this unit.

#### **2 - Please keep this manual :**

We strongly recommend to keep this manual with the unit for future reference.

- **3 Operate carefully this product :**
- We strongly recommend to take into consideration every safety instruction.
- **4 Follow the instructions:**

Please carefully follow each safety instruction to avoid any physical harm or property damage

#### **5 - Avoid water and wet locations :**

Do not use this product in rain, or near washbasins or other wet locations.

#### **6 - Installation :**

We strongly encourage you to only use a fixation system or support recommended by the manufacturer or supplied with this product. Carefully follow the installation instructions and use the adequate tools.

Always ensure this unit is firmly fixed to avoid vibration and slipping while operating as it may result in physical injury.

#### **7 - Ceiling or wall installation :**

Please contact your local dealer before attempting any ceiling or wall installation.

#### **8 - Ventilation :**

The cooling vents ensure a safe use of this product, and avoid any overheating risk. Do not obstruct or cover these vents as it may result in overheating and potential physical injury or product damage. This product should never been operated in a closed non-ventilated area such as a flight case or a rack, unless cooling vents are

#### provided for the purpose . **9 - Heat exposure :**

Sustained contact or proximity with warm surfaces may cause overheating and product damages. Please keep this product away from any heat source such as a heaters, amplifiers, hot plates, etc...

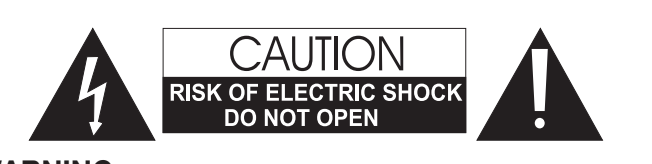

**WARNING** : This unit contains no user-serviceable parts. Do not open the housing or attempt any maintenance by yourself. In the unlikely even your unit may require service, please contact your nearest dealer.

In order to avoid any electrical malfunction, please do not use any multi-socket, power cord extension or connecting system without making sure they are perfectly isolated and present no defect.

## **Sound levels**

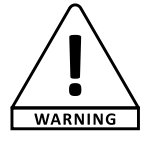

Our audio solutions deliver important sound pressure levels (SPL) that can be harmful to human health when exposed during long periods. Please do not stay in close proximity of operating speakers.

#### **Recycling your device**

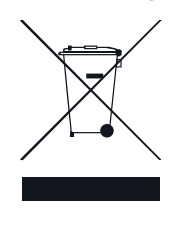

• As HITMUSIC is really involved in the environmental cause, we only commercialise clean, ROHS compliant products.

• When this product reaches its end of life, take it to a collection point designated by local authorities. The separate collection and recycling of your product at the time of disposal will help conserve natural resources and ensure that it is recycled in a manner that protects human health and the environment.

#### **10 - Electric power supply :**

This product can only be operated according to a very specific voltage. These information are specified on the label located at the rear of the product. **11 - Power cords protection:**

Power-supply cords should be routed so that they are not likely to be walked on or pinched by items placed upon or against them, paying particular attention to cords at lugs, convenience receptacles and the point where they exit from the fixture. **12 - Cleaning precautions :**

Unplug the product before attempting any cleaning operation. This product should be cleaned only with accessories recommended by the manufacturer. Use a damp cloth to clean the surface. Do not wash this product.

**13 - Long periods of non use :**

Disconnect the unit's main power during long periods of non use.

#### **14 - Liquids or objects penetration :**

Do not let any object penetrate this product as it may result in electric shock or fire. Never spill any liquid on this product as it may infiltrate the electronic components and result in electric shock or fire.

#### **15 - This product should be serviced when :**

Please contact the qualified service personnel if :

- The power cord or the plug has been damaged.
- Objects have fallen or liquid has been spilled into the appliance.
- The appliance has been exposed to rain or water.
- The product does not appear to operate normally.
- The product has been damaged.

#### **16 - Inspection/maintenance :**

Please do not attempt any inspection or maintenance by yourself. Refer all servicing to qualified personnel.

**17 - Operating environment :**

Ambient temperature and humidity: +5 - +35°C, relative humidity must be less than 85% (when cooling vents are not obstructed).

Do not operate this product in a non-ventilated, very humid or warm place.

# **2 - General and technical data**

## **Connectivity**

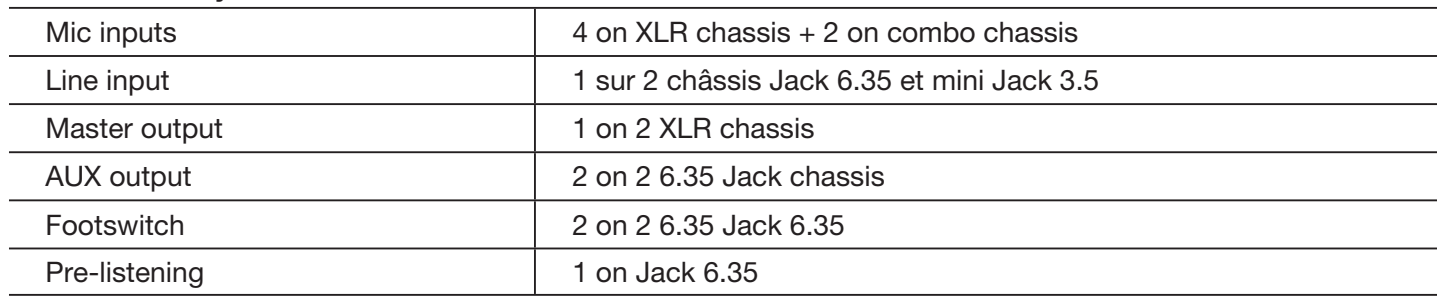

#### **Technical specifications**

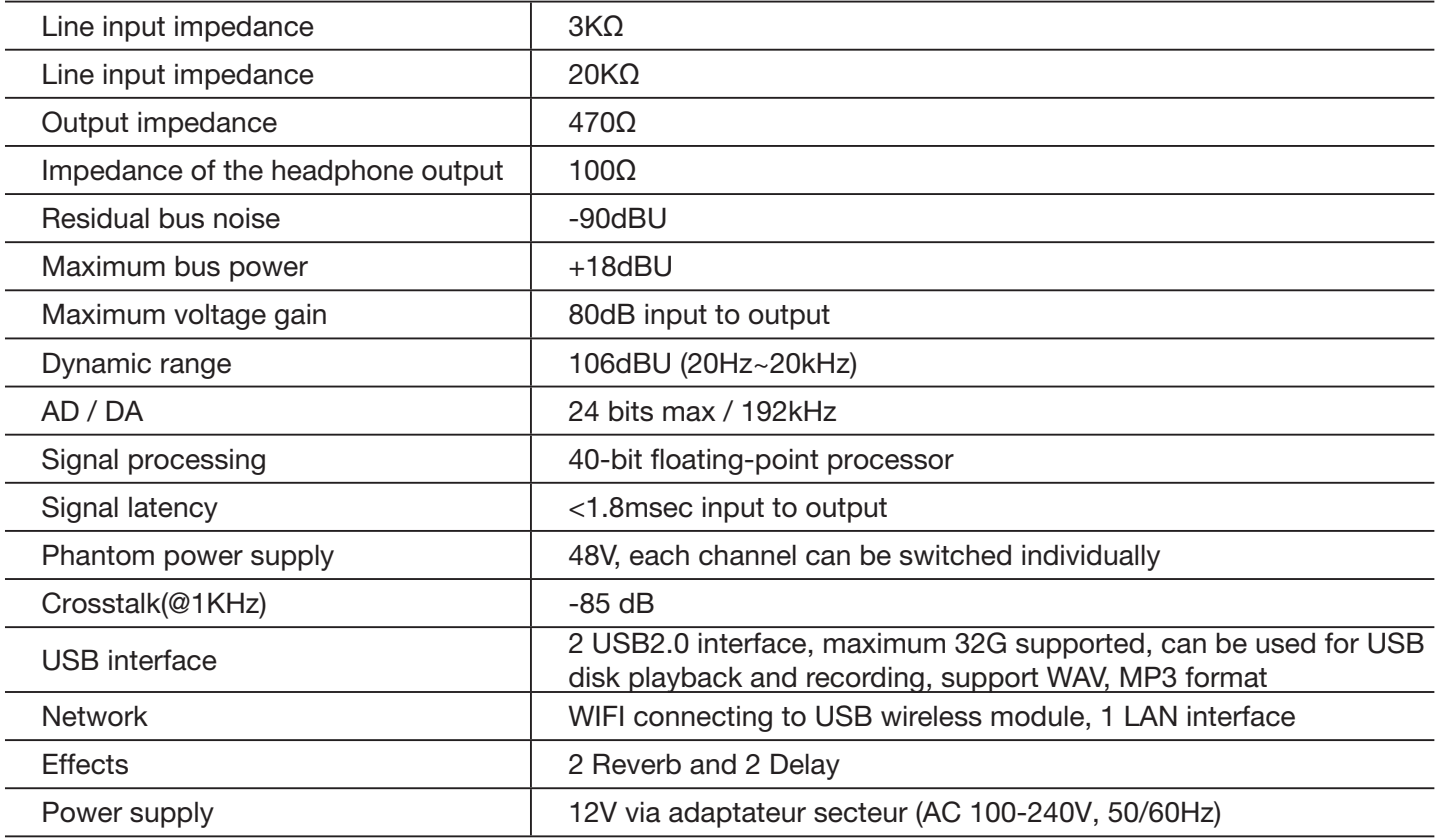

#### **Contents of the package**

The MIXtouch8 console

1 External power supply

1 IEC power cord

1 WiFi dongle

The user guide

# **3 - Overview of the unit**

# **3-1 Front panel**

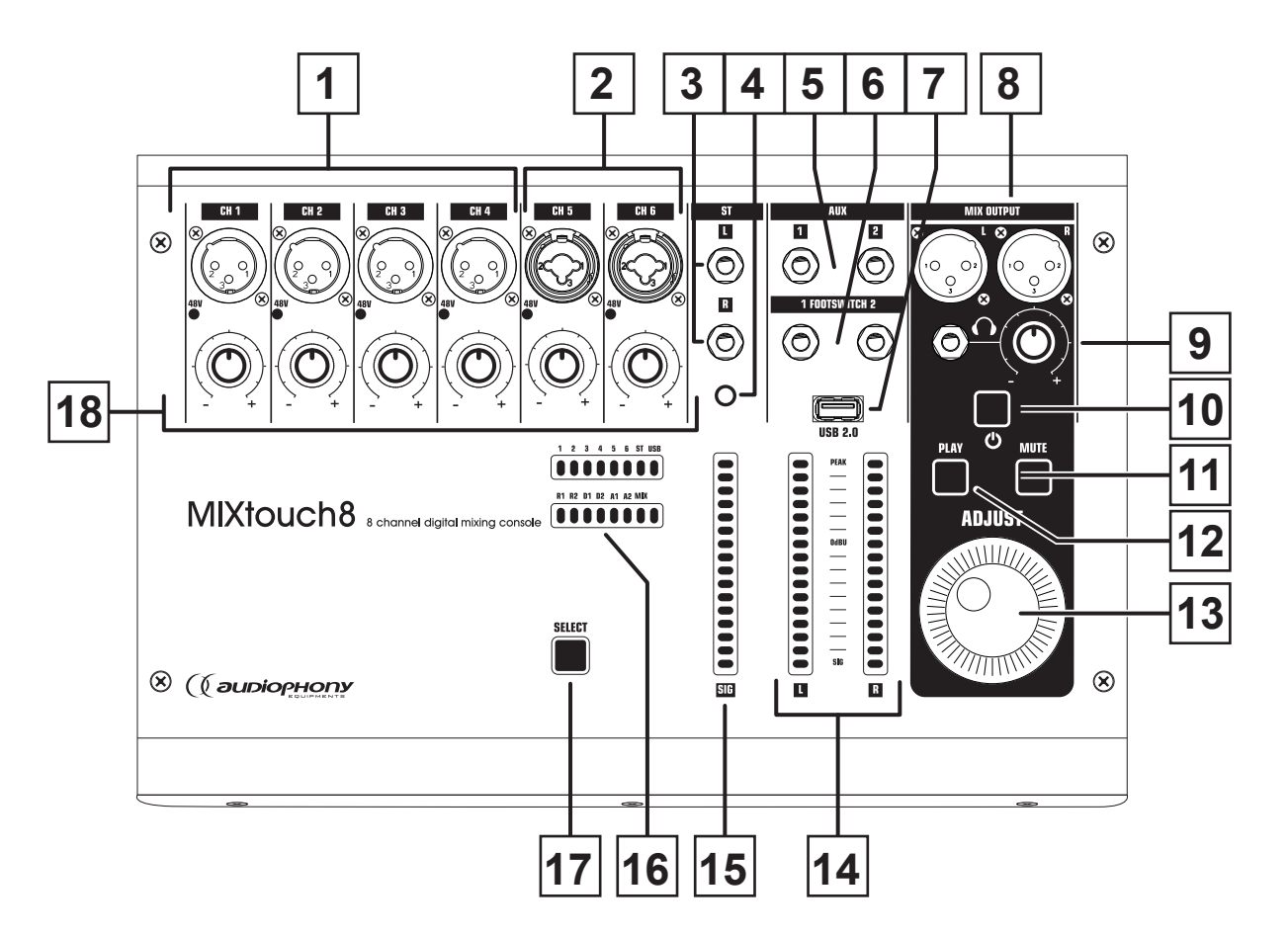

- **1-** 4 microphone inputs on XLR chassis
- **2-** 2 microphone inputs on combo chassis
- **3-** Stereo inputs on 6.35" Jack chassis
- **4-** Stereo input on 3.5 jack
- **5-** Auxiliary output on chassis Jack 6.35
- **6-** Footswitch connector on chassis Jack 6.35
- **7-** USB port for song playback, recording or connecting a WIFI dongle
- **8-** Master output on XLR chassis
- **9-** Pre-listening output on 6.35 Jack chassis with level adjustment
- **10- Power On Button: Press and hold this button, it flashes when the console is started and then stays on when the** console is ready.
- **11-** MUTE button: Stops the playback of songs on USB storage equipment
- **12-** PLAY button: Used to start the playback of songs
- **13-** Multi-function knob
- **14-** Vu-meter of the general output level
- **15-** Vu-meter of the level of the inputs
- **16-** Indicator of the active channel
- **17-** Channel Selector: The channel selection is made each time this button is pressed
- **18-** Microphone channels gain potentiometers

# **3-2 Rear Panel**

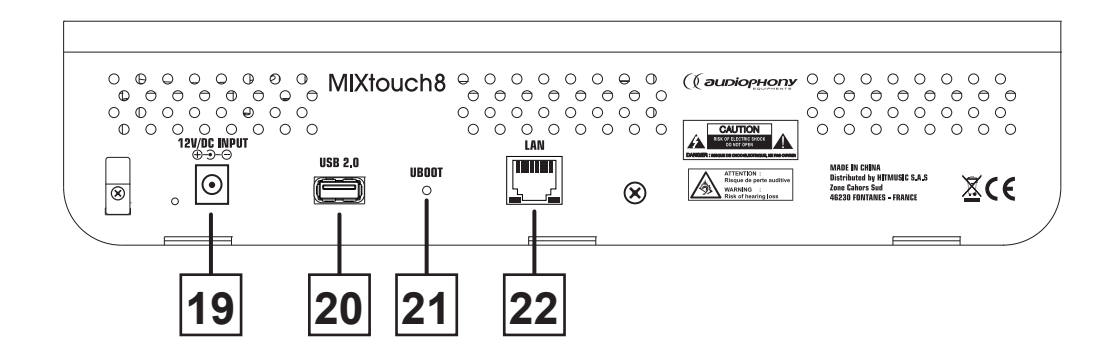

**19-** Power supply input: 12V DC

**20-** USB connector for song playback, recording or connecting a WIFI dongle

**21-** Switch to return to factory settings

**22-** RJ45 port to connect the console to the network

# **4 - Connection to the controller**

## **4-1 Connection via the wired network**

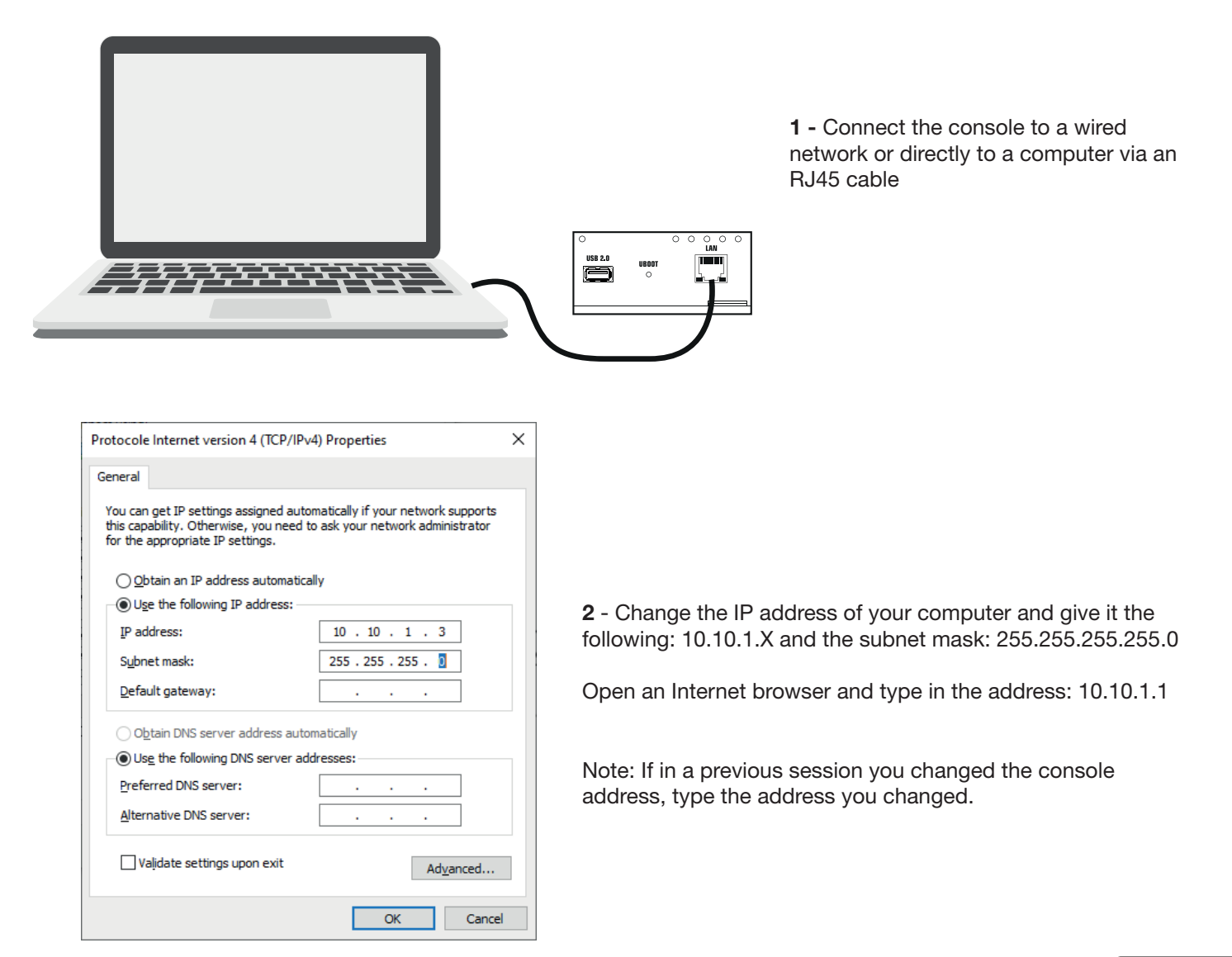

## **4-2 HotSpot connection**

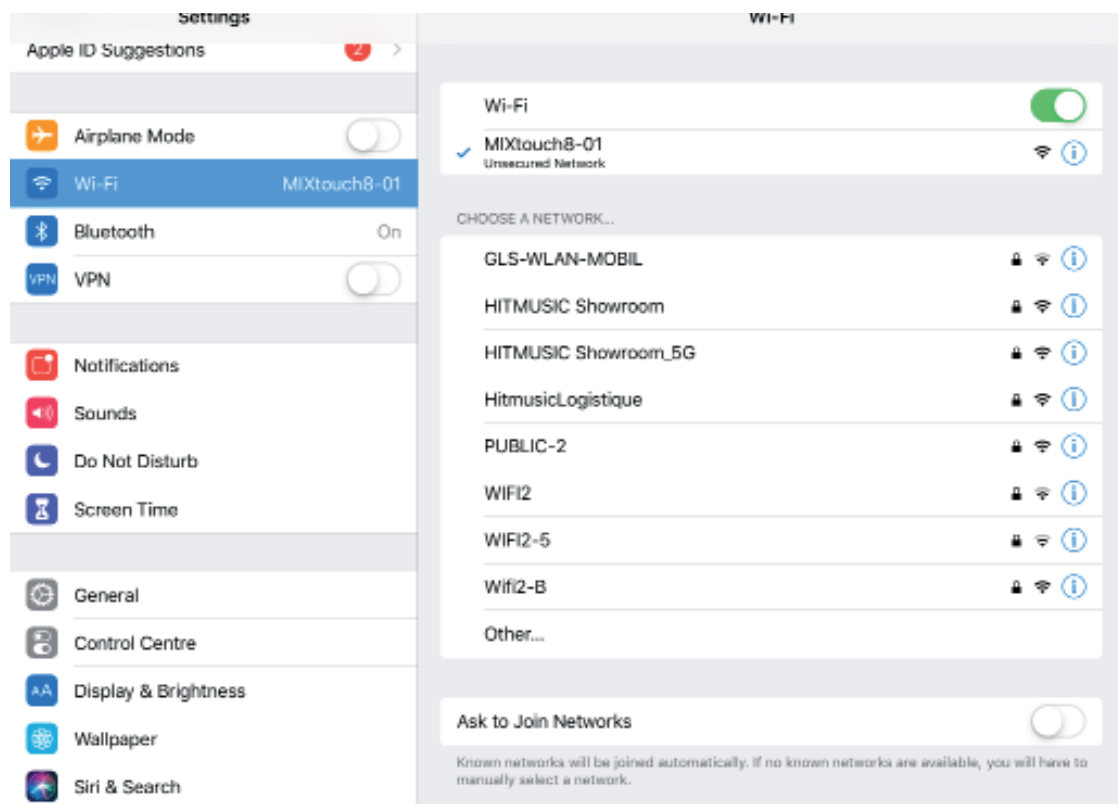

Activate the WiFi connection of your computer or other types of devices (tablet, mobile phone,...etc). Select the MIXtouch8 console from the list and connect it.

Open an Internet browser and type in the address: 10.10.2.1

Note: If in a previous session you changed the console address, type the address you changed.

# **5 - Adjusting network settings**

**5-1** - To access the settings click on the settings tab (at the bottom of the left menu) then on the "**Network**" tab then finally on the "**Setup**" button. You are then asked to authenticate yourself. The username and password are both "admin".

**5-2** - Click on "**Sign In**" to access the settings page.

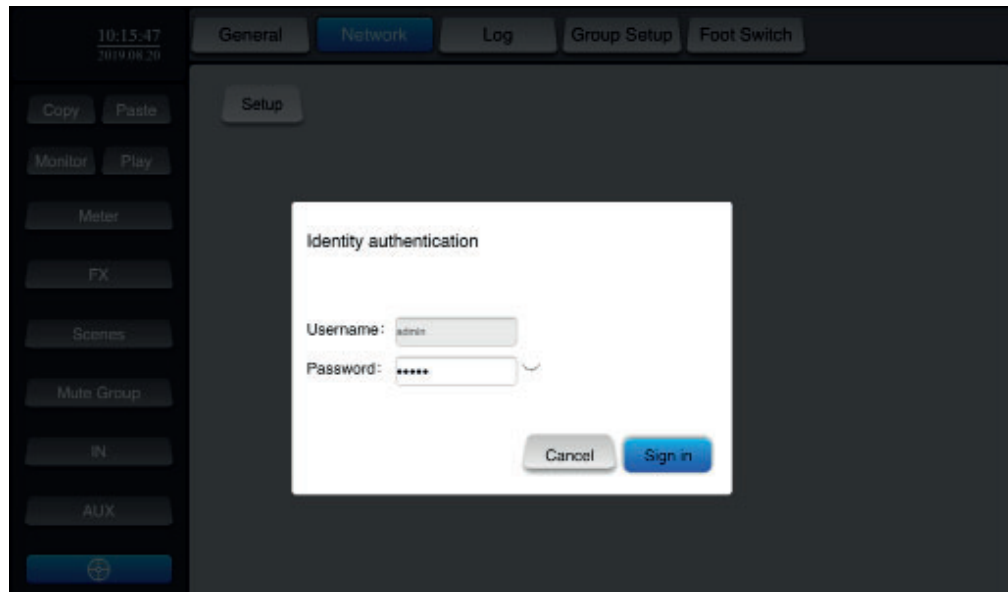

**5-3** - Select "**Network**" and go to the "**LAN Configuration**" page. You can display the IP address of the console or change it manually. In the same network, type this IP address into the browser of the control device (PC) to connect and control the console

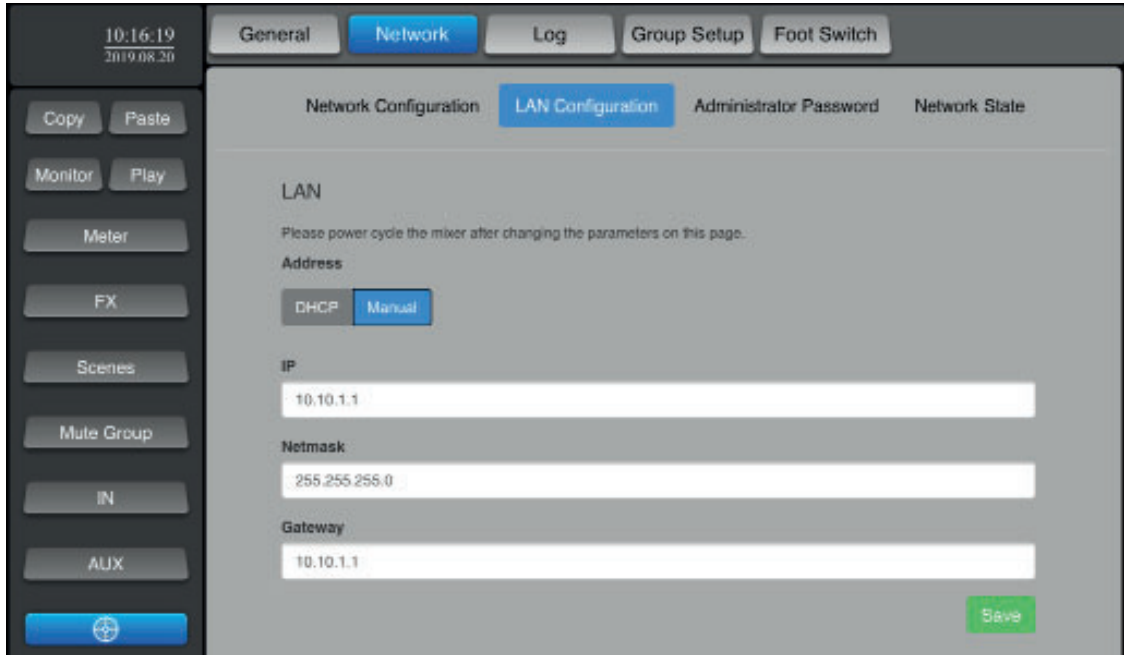

**5-4** - Select the "**Administrator Password**" tab to access the administrator password configuration page. You can change the login password.

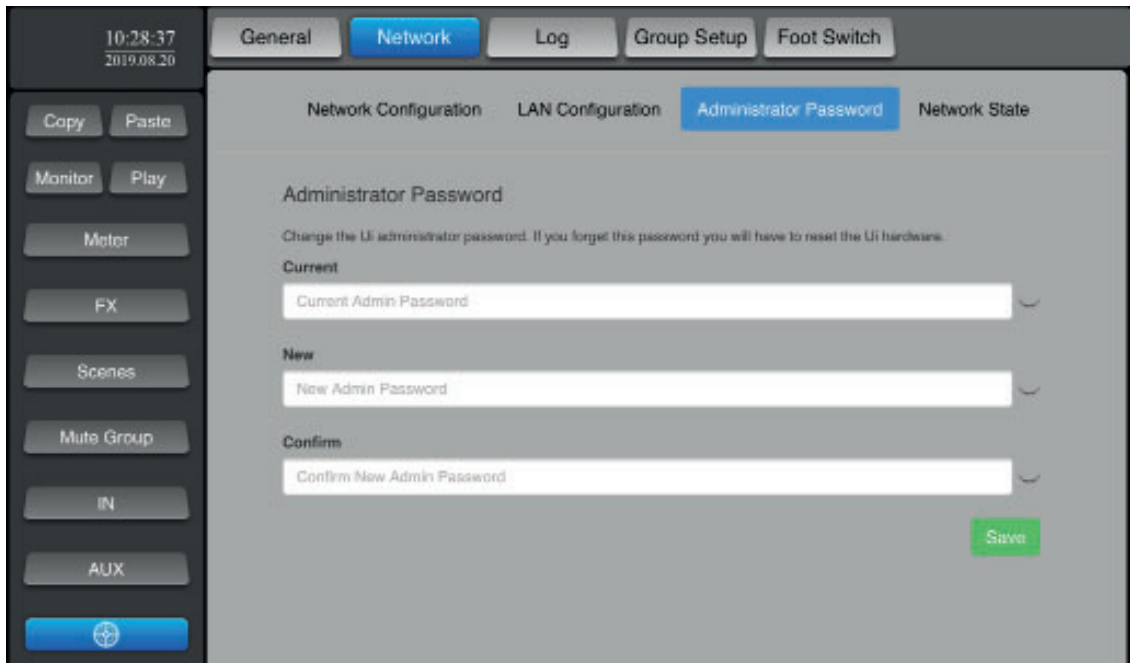

**5-5** - Select the "**Network Configuration**" tab to access the wireless network settings page.

The wireless network settings are divided into two parts HOTSPOT and WIFI.

You can only choose to activate one of the two connection modes. Activating the WIFI automatically disables HotSpot. If you connect via a HotSpot, you will disconnect the console. It is recommended to use either one or the other, and to change only the IP address of one of the two connection modes, always keeping one connection mode as the default mode.

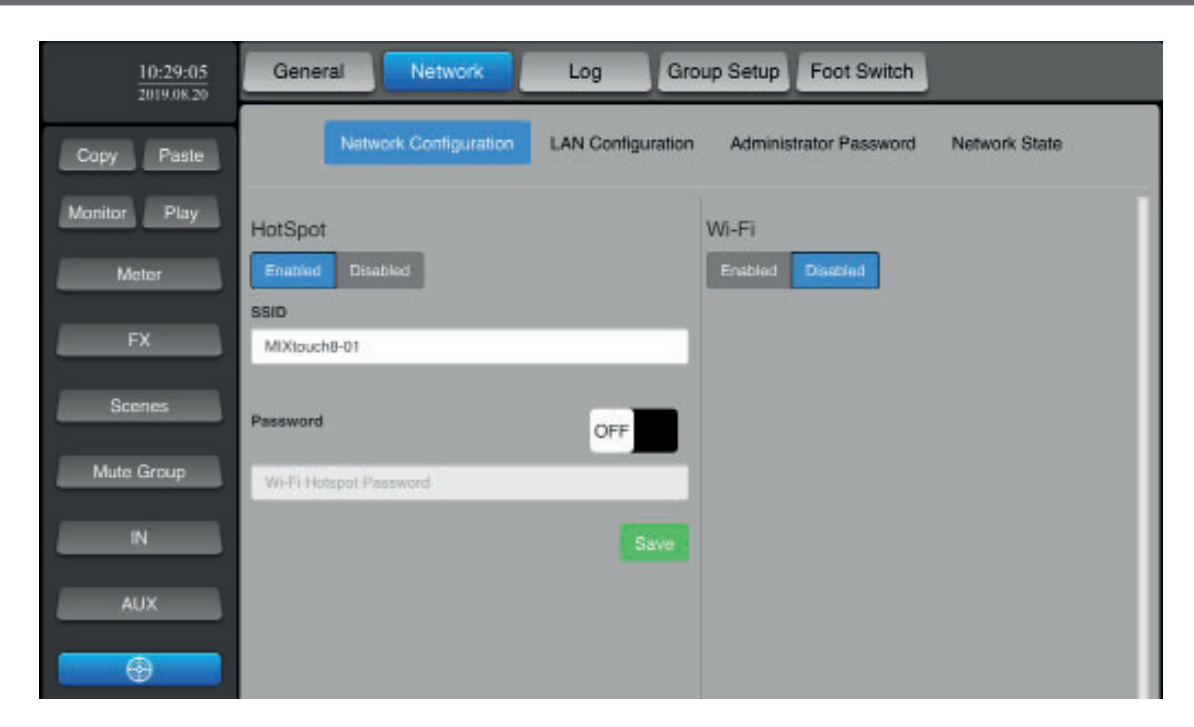

**5-6** - Select the "**Network State**" tab to view all network configurations

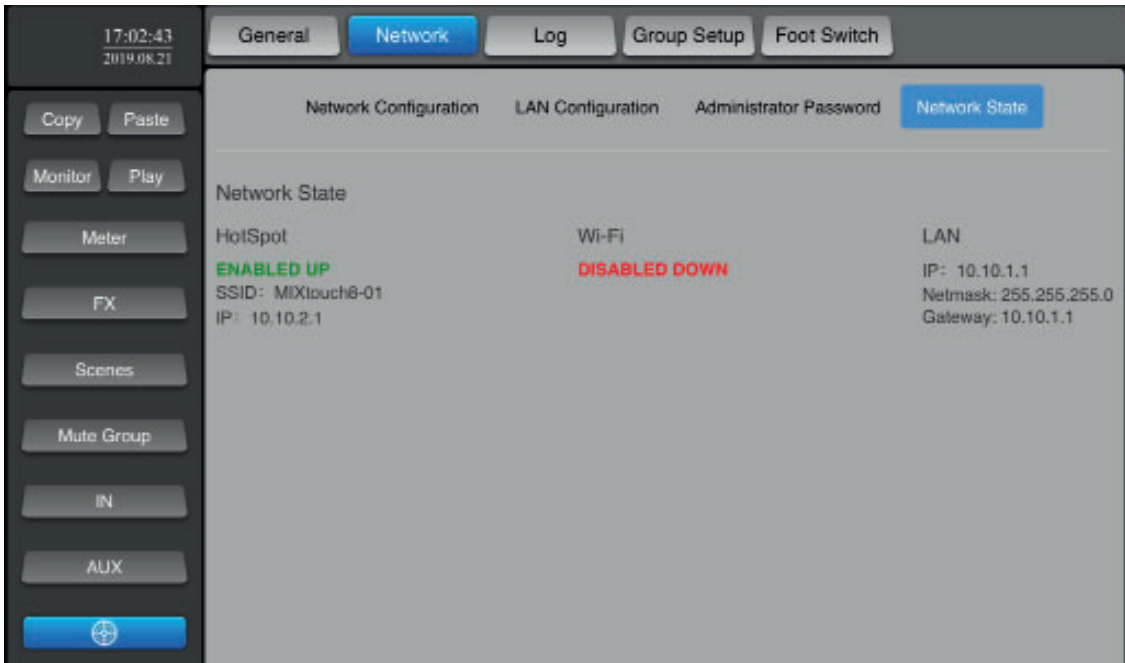

**5-7** - Restore the factory settings.

When the console is on, press and hold the UBOOT switch under the rear panel for more than 3 seconds. A window appears asking you to confirm the return to the factory settings.

If you confirm, the console will restart.

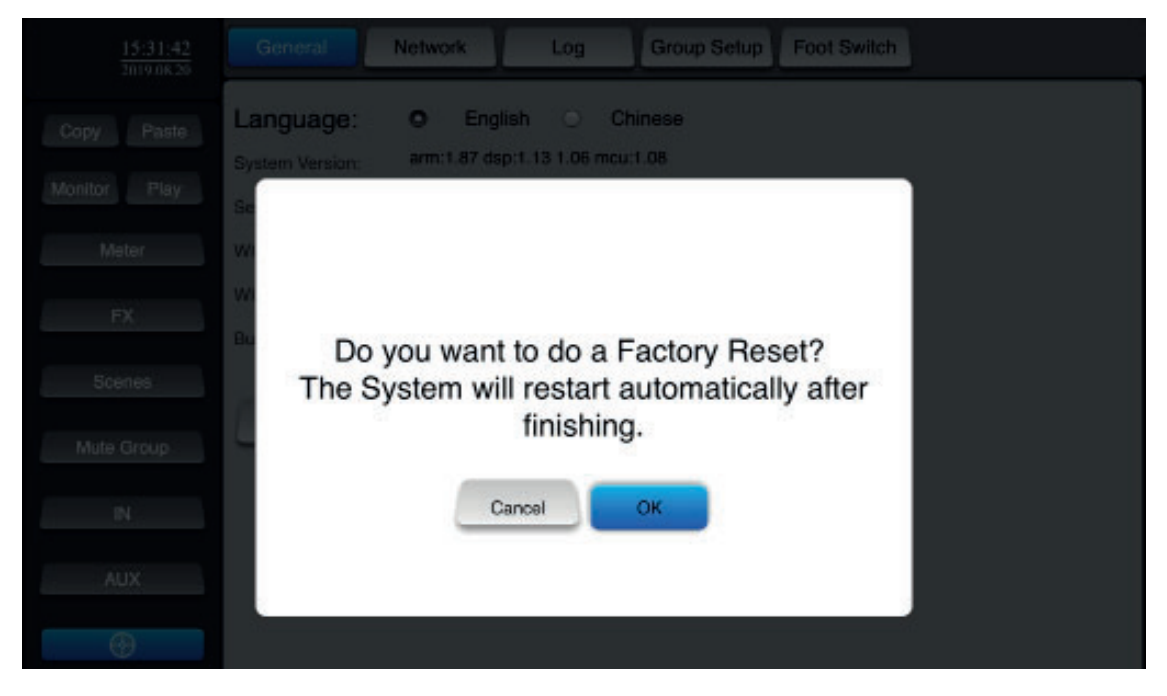

# **6 - Mixing functions**

#### **6-1** - Input channels main page

Accessible via the "**IN**" button in the left menu, this page allows you to select the channels to access their settings.

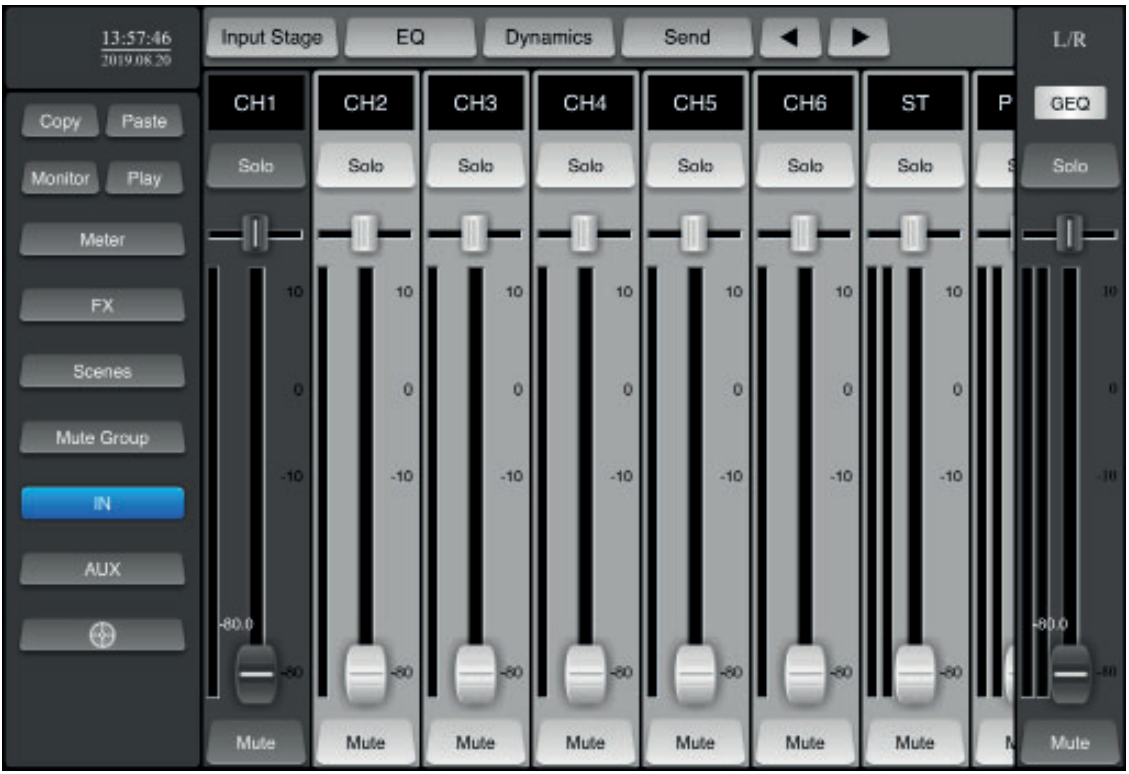

## **6-2** - Accessing auxiliary channels

Click on "**AUX**", the right window appears as shown in the image. The display of the right channels can also be done by dragging the window.

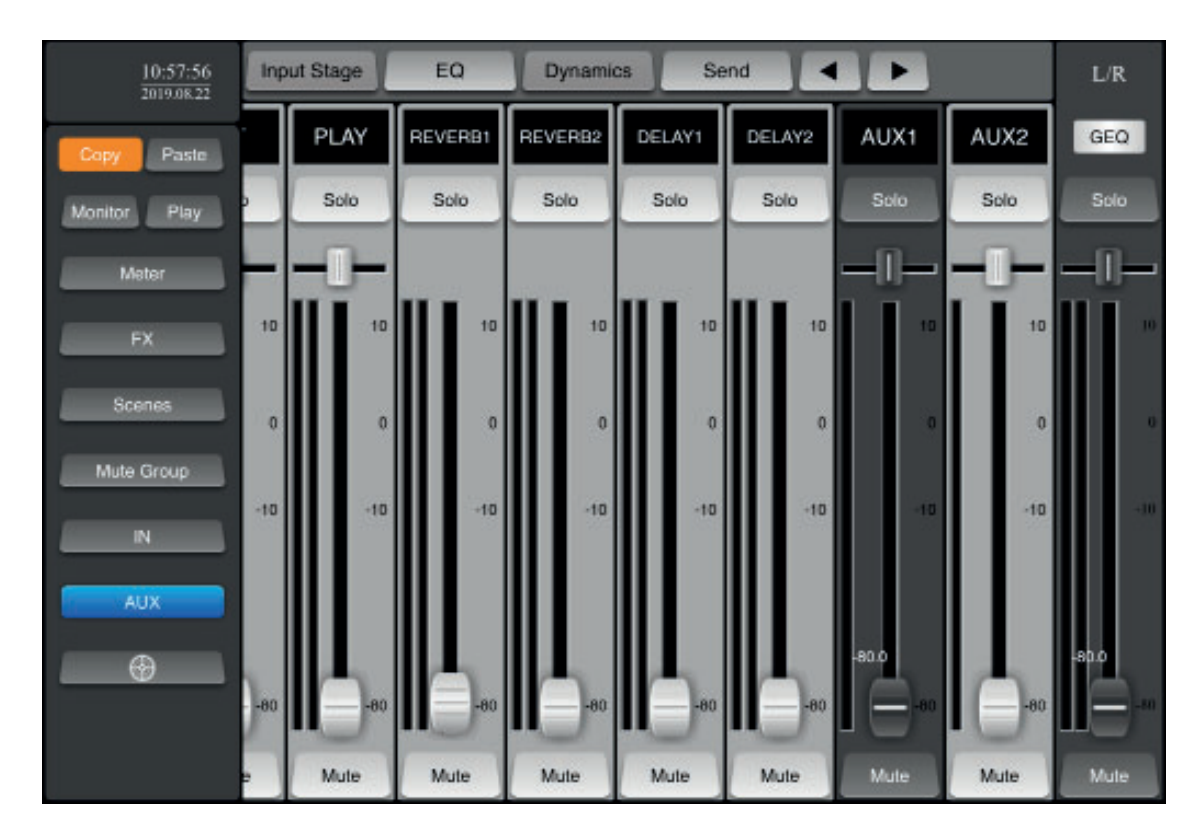

#### **6-3** - Customize the channel display

By clicking on the channel name (at the top of the channel), you can change its name and color.

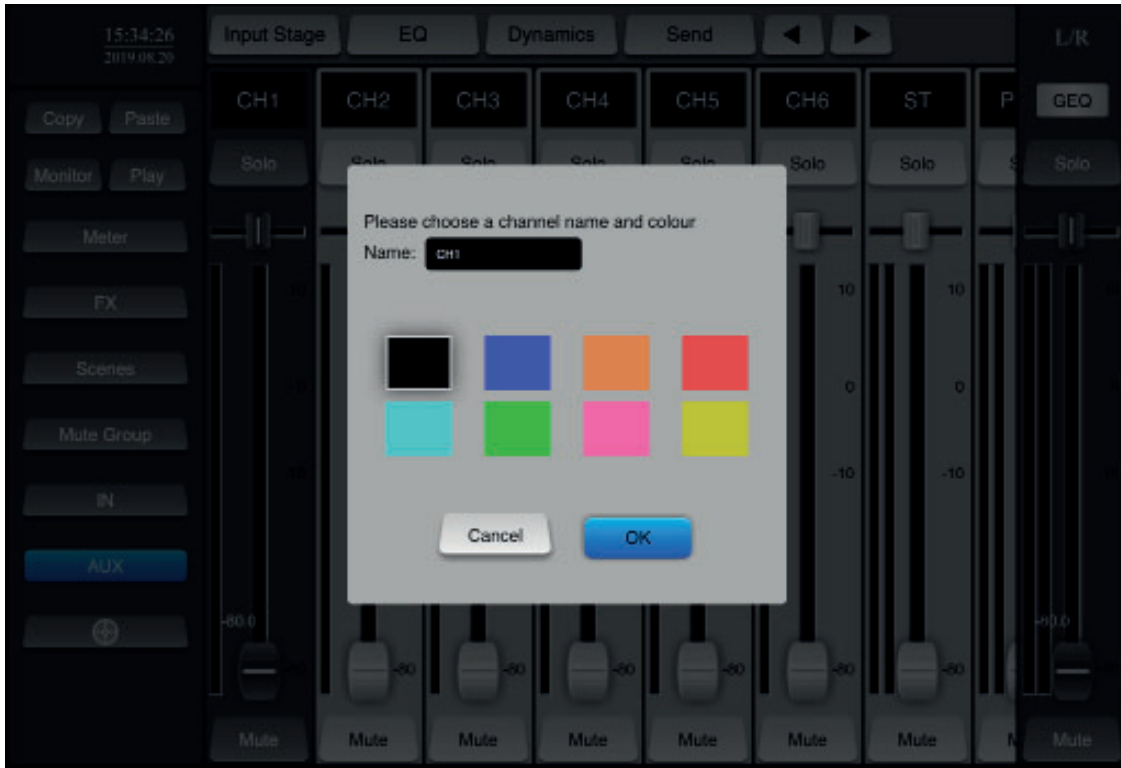

## **6-4** - Input stage

When a channel is selected, click on "**Input Stage**" to activate phantom power, phase inverter and set the delay for that channel.

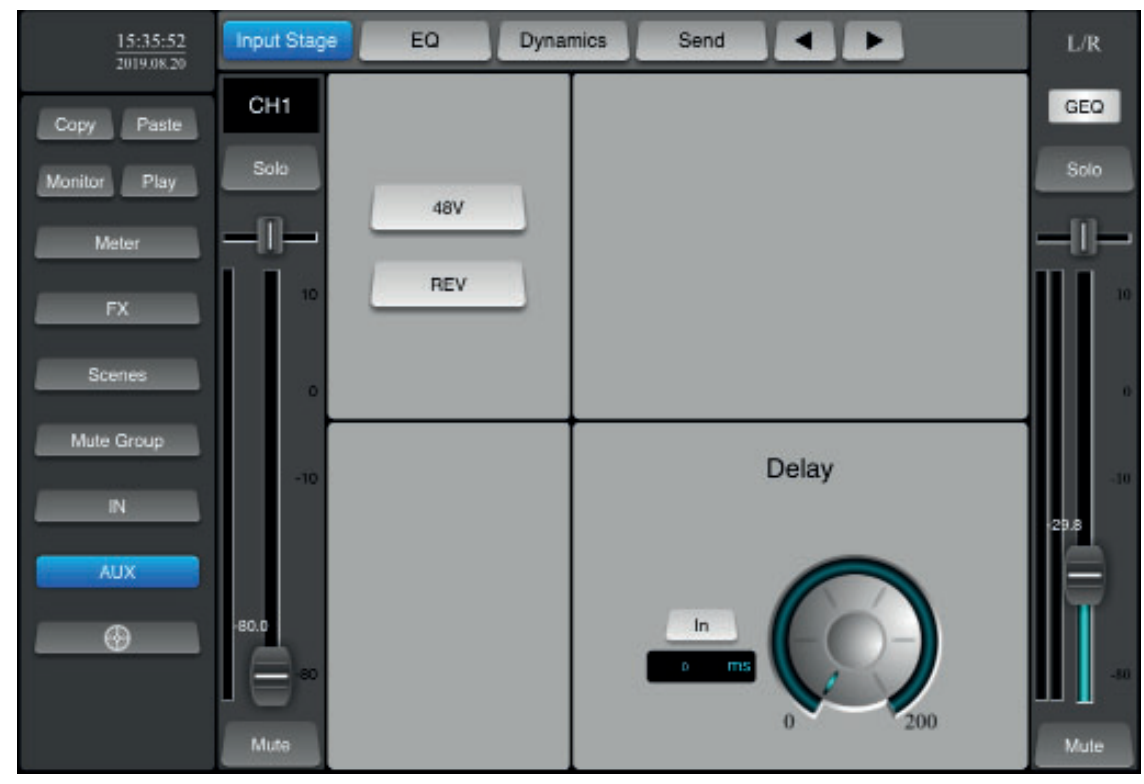

#### **6-5** - The equalization section

When a channel is selected, click on "**EQ**" to access the equalizer settings. You then have four adjustment points that you can drag on the screen. You can also use the potentiometers to make your settings.

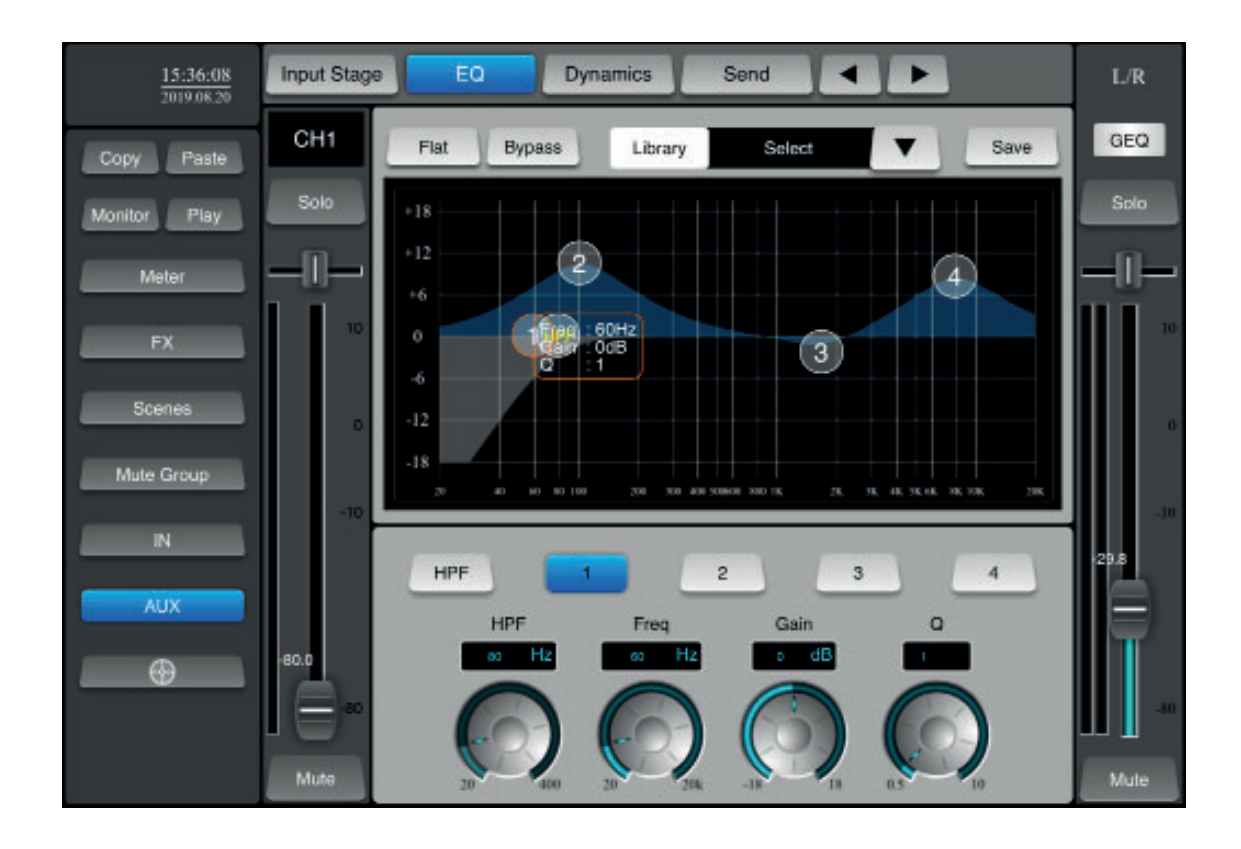

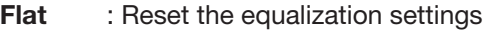

- **Bypass** : Disables equalization without changing settings
- **Library** : Allows you to save and access the files in the parameter library.
- **Save** : Save the settings in the library<br> **HPF** : Activates the high-pass filter
- **: Activates the high-pass filter**
- **Freq** : Allows you to select the frequency on which the setting acts
- **Gain** : Allows you to adjust the level
- **Q** : Sets the width of the band on which the setting acts

#### **6-6** - Dynamic processing

When a channel is selected, click on "**Dynamics**" to access the Gate and compressor settings.

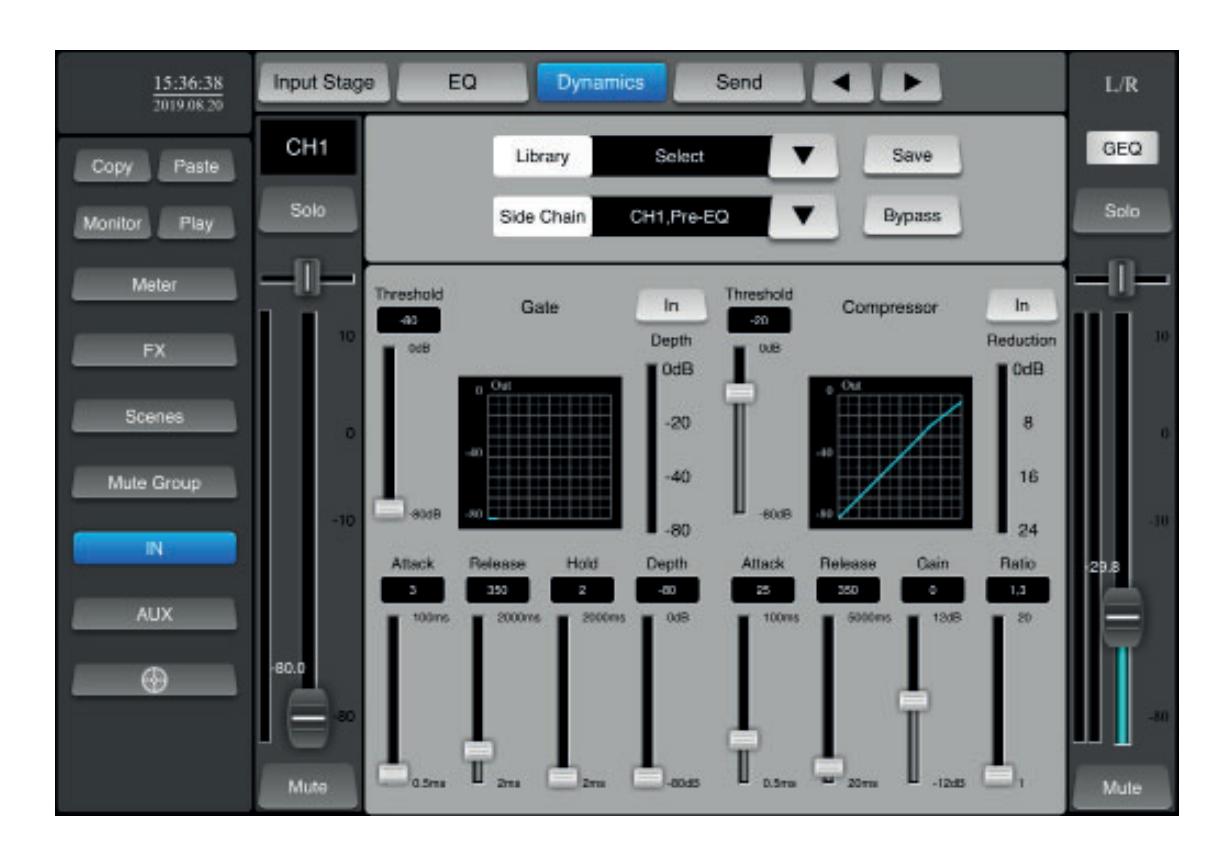

**Bypass** : Disables the compressor and gate without changing the settings

**Library** : Allows you to save and access the files in the parameter library

**Save** : Save the settings in the library

**Side Chain** : Allows you to link another channel to the current channel settings

**6-7** - When a channel is selected, click on "**Send**" to access the bus settings.

This section allows you to manage the buses to which the signal present on the current channel is sent.

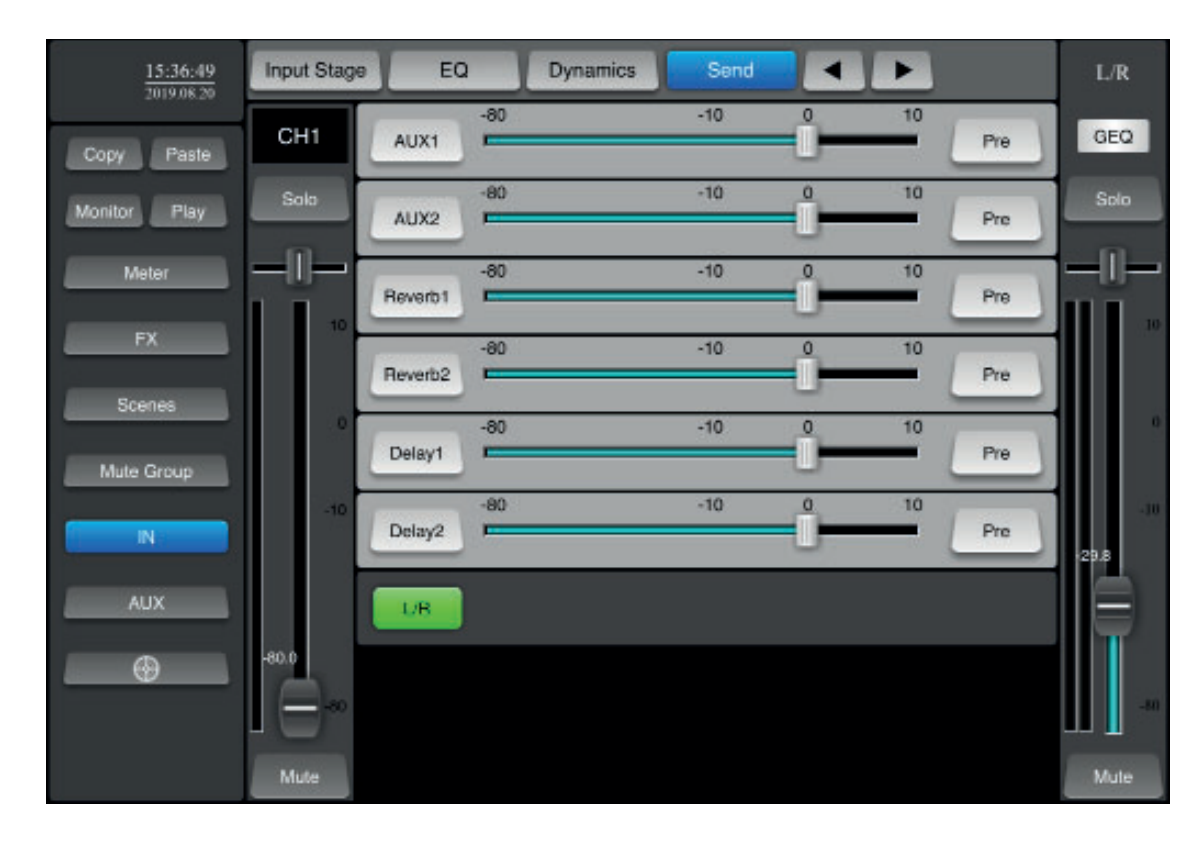

#### **6-8** - The Monitor/Signal Generator function

Click on the "**Monitor**" button in the left menu to access this section. In this section is the level adjustment of the monitor output and the signal generator.

Only channels for which the "**Solo**" button is active (green) are sent to the Monitor output.

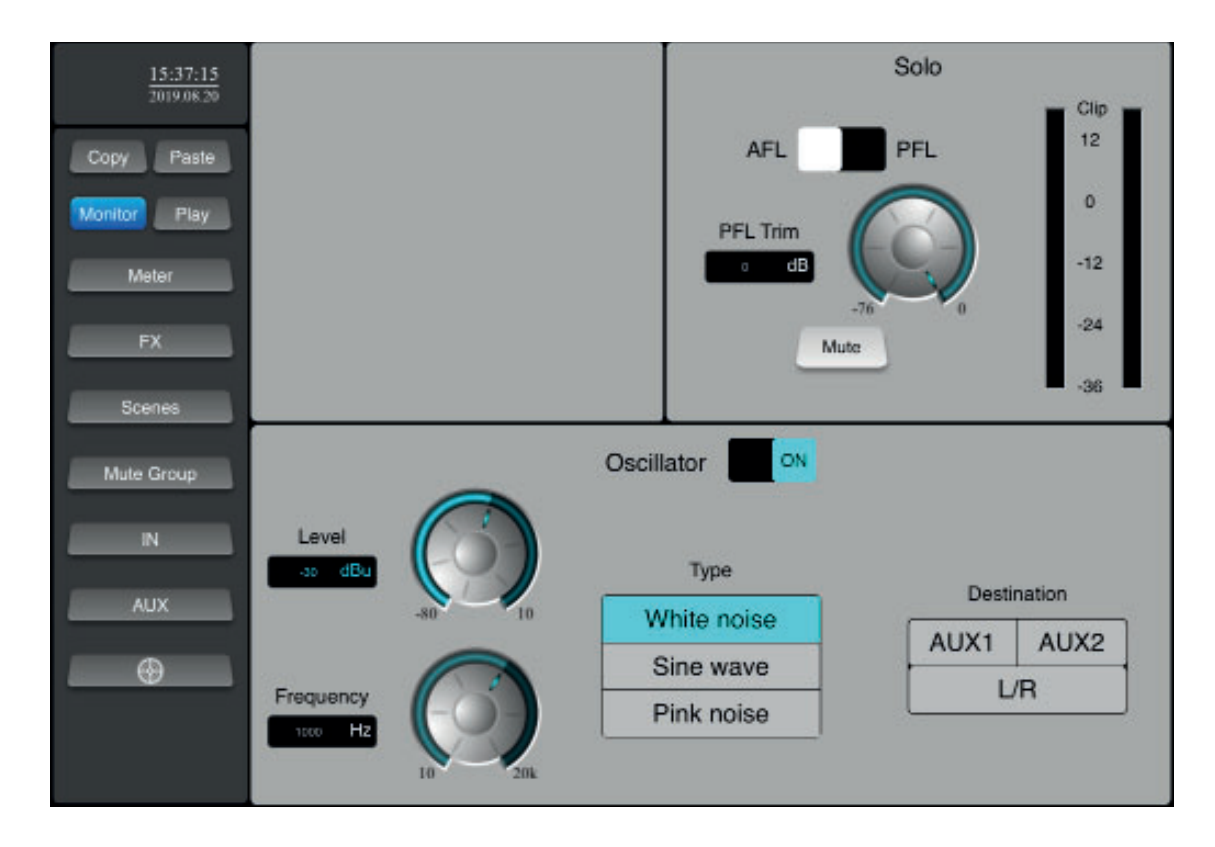

**6-9** - The playback and recording function

Click on the "**Play**" button in the left menu to access this section. This section allows you to manage the playback of songs on USB storage media.

It also allows you to record the current mix on a USB storage medium.

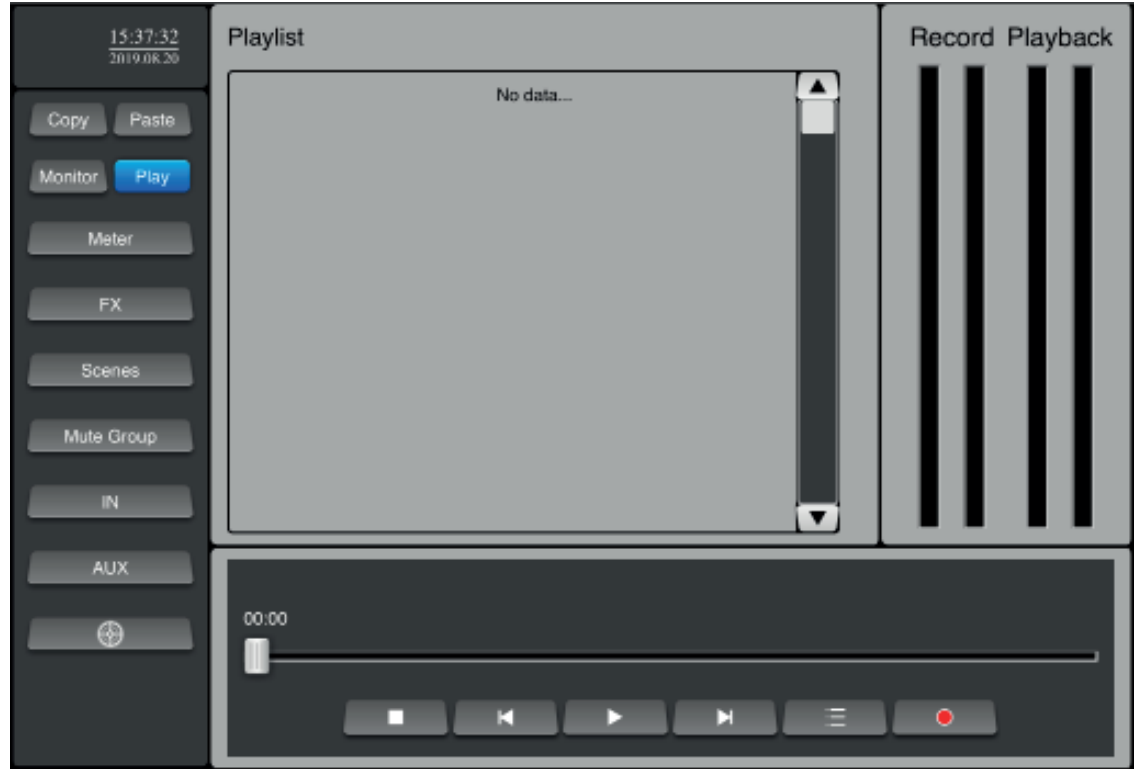

#### **6-9** - The measurement function

Click on the "**Meter**" button in the left menu to access this section. This section allows you to view all incoming and outgoing levels.

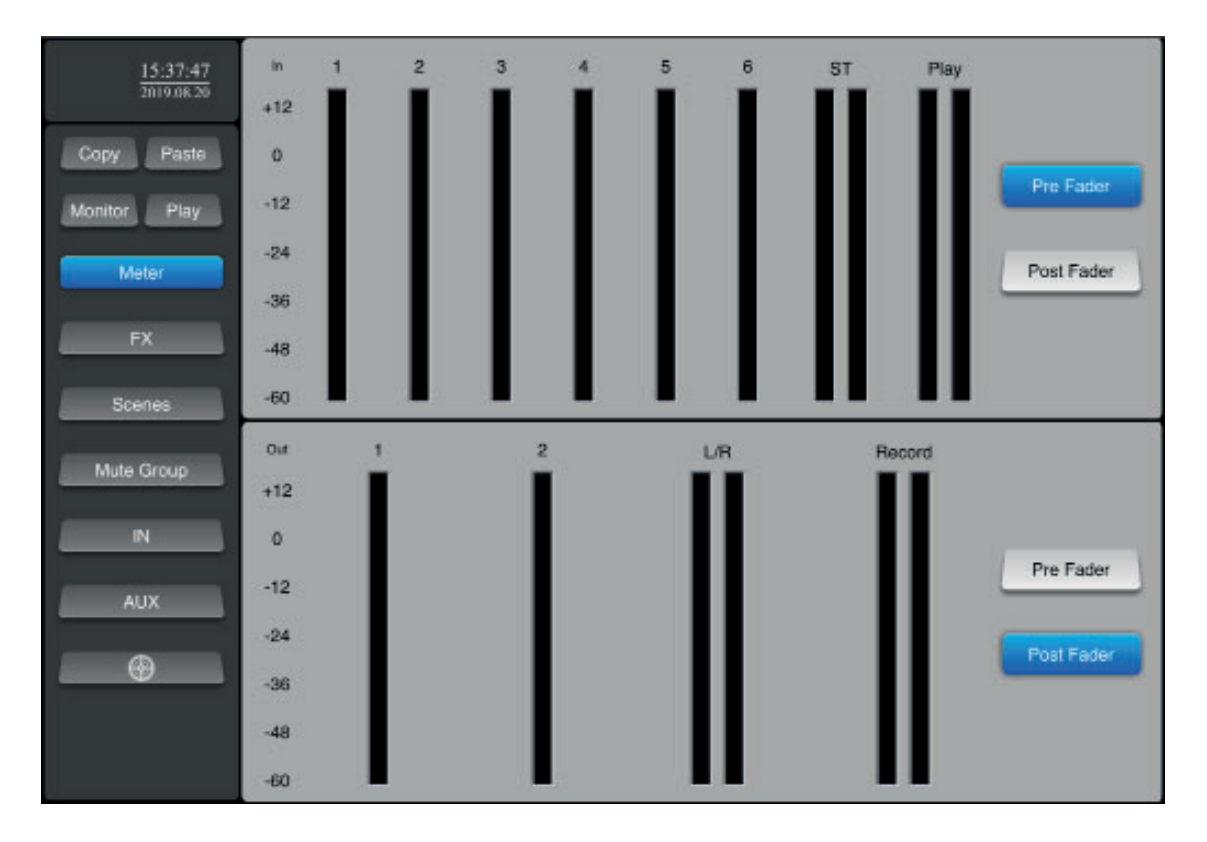

#### **6-10** - The effects

Click on the "FX" button in the left menu to access this section. This section allows you to adjust the 4 available effects. These effects can be assigned to the outputs.

#### **6-10-1** - Reverbs 1 and 2

Click on the "**Reverb1**" or "**Reverb2**" button to access the settings.

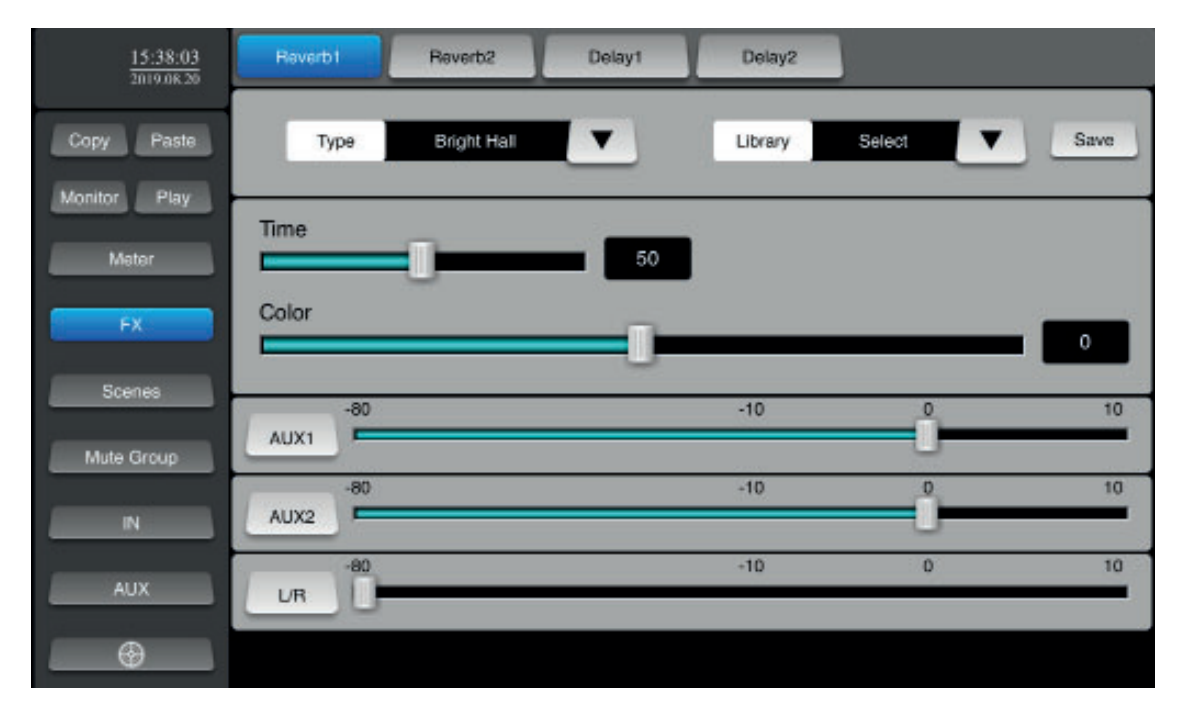

#### **6-10-2** - Delay 1 and 2

Click on the "Delay1" or "Delay2" button to access the settings.

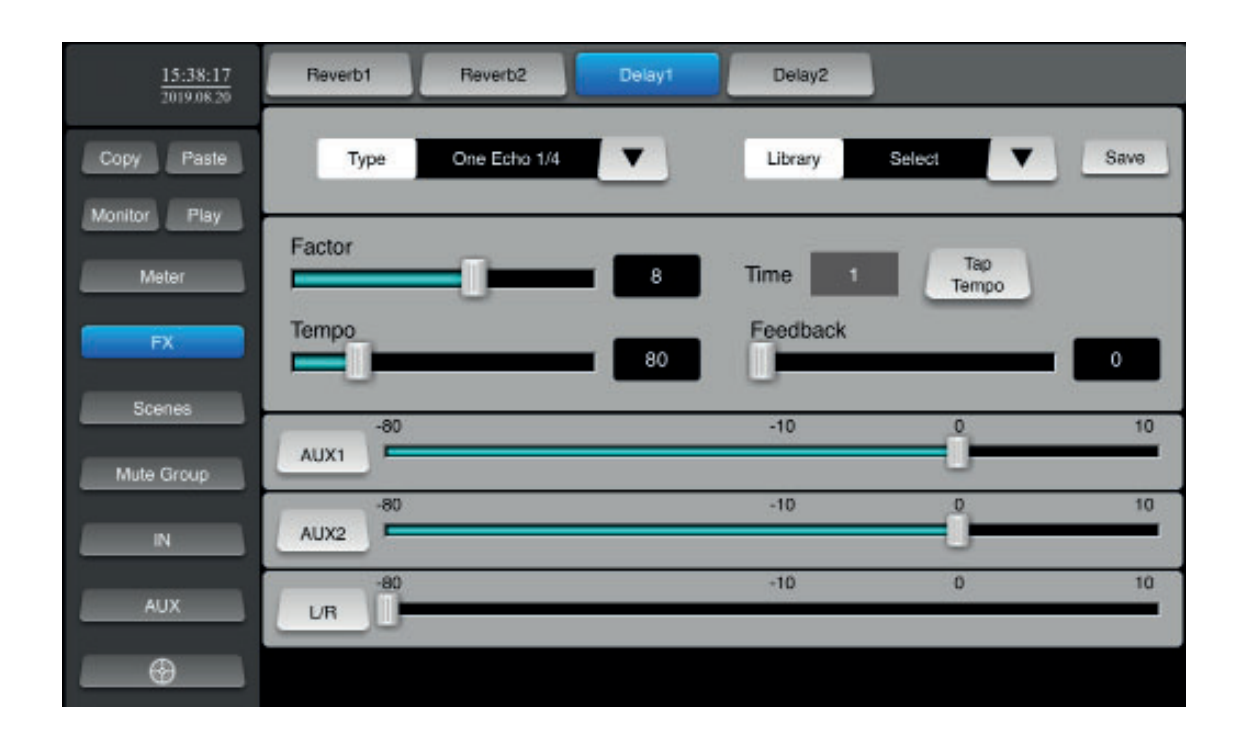

## **6-10** - The copy/paste function

This function allows you to copy the settings from one channel to another.

Select the channel whose settings you want to copy, click on "**Copy**" then select the destination channel and click on "**Paste**".

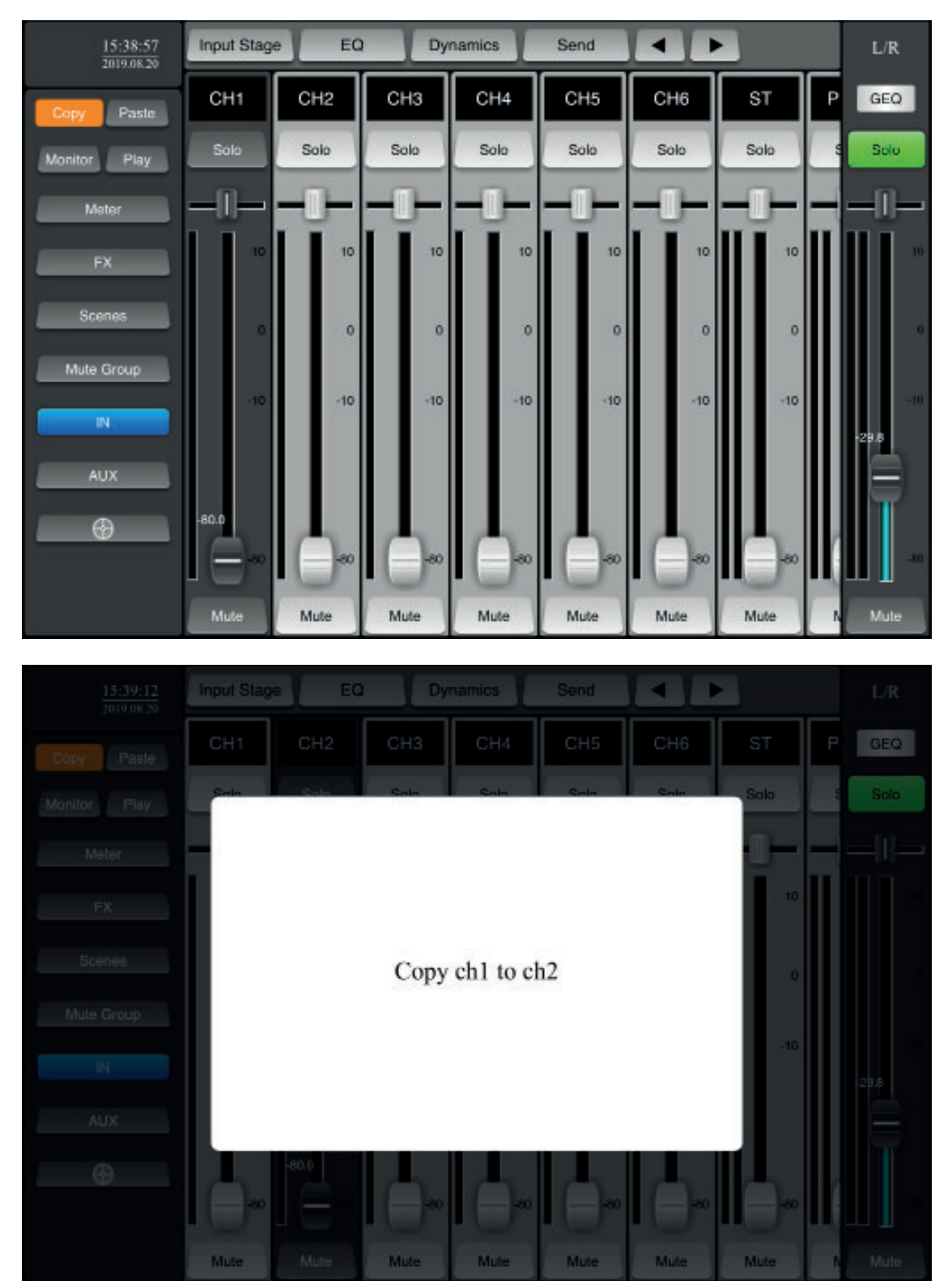

#### **6-10** - Backup management

To access this function, click on "**Scenes**" in the left menu.

This function allows you to save, record, delete, rename, export and import scenes.

The scenes correspond to the current settings of the console.

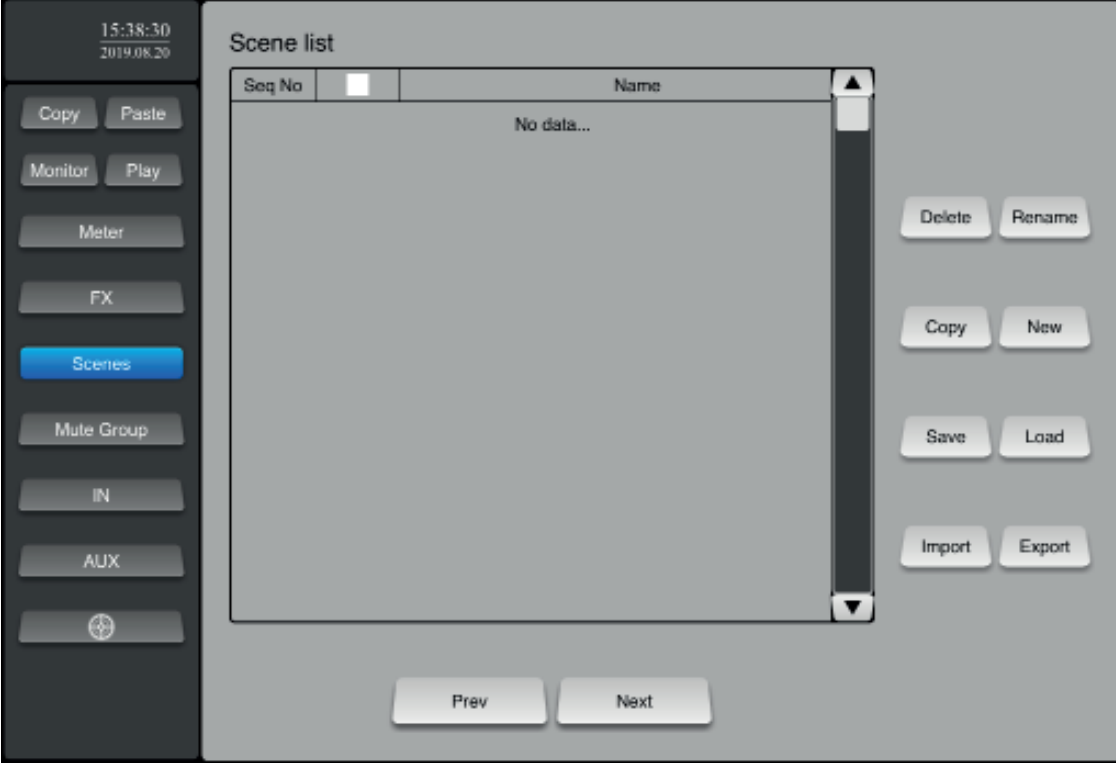

# **7 - Additional settings and functions**

To access this section, click on the button  $\Box$  at the bottom of the left menu.

#### **7-1** - General settings: "**General**"

This section allows you to choose the language of the system, update it and restore the factory settings.

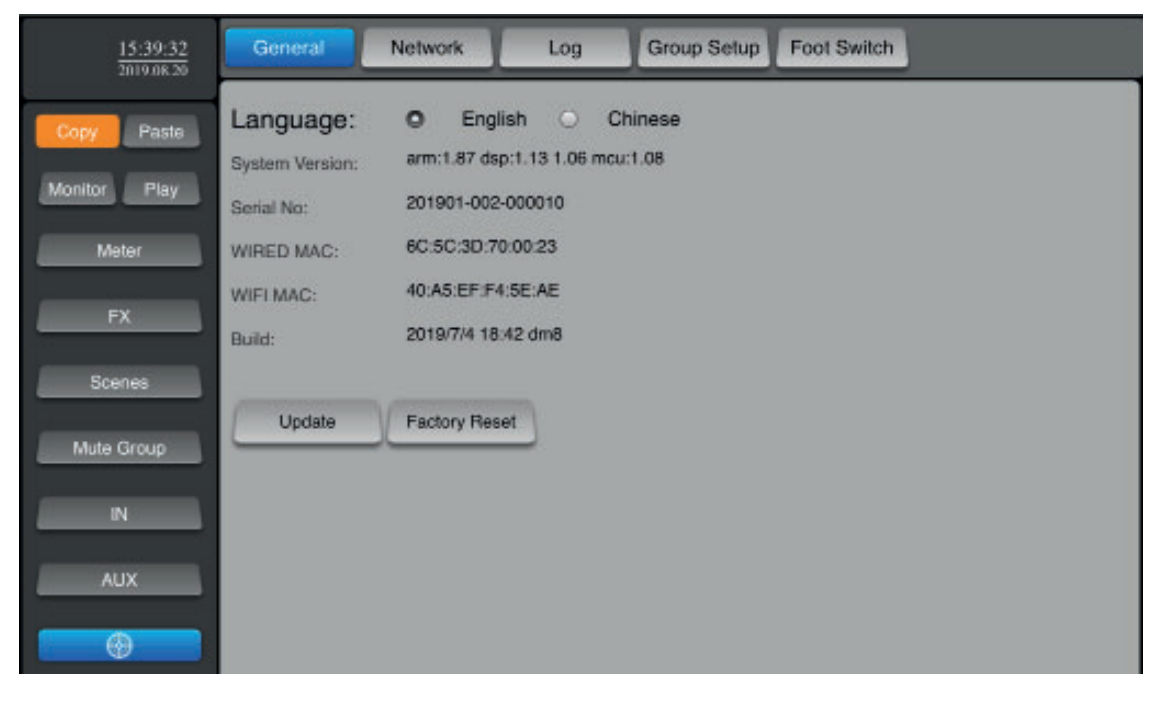

#### **7-2** - Network settings: "**Network**"

This section has been treated in paragraph 5.

#### **7-3** - Session storage: "**Log**"

This function allows you to retrieve system information from USB media.

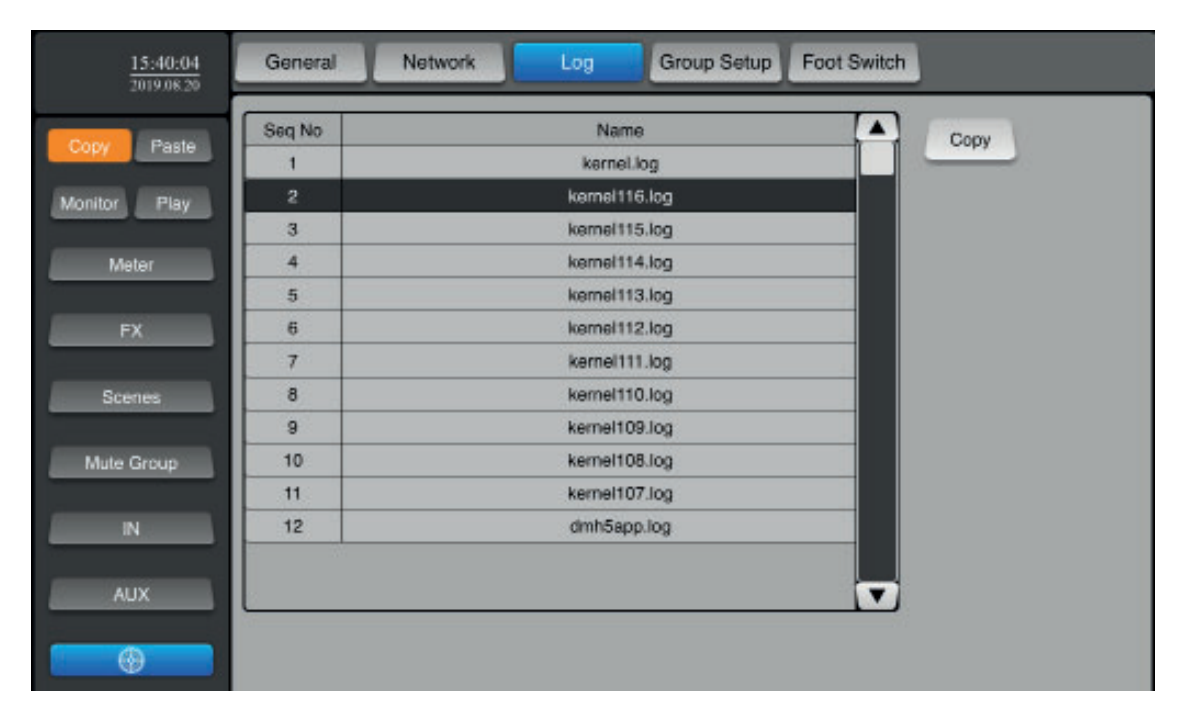

#### **7-3** - Group management: "**Group Setup**"

This function allows you to create a group of channels. These channels will be "**mutated**" when you click on the "**Mute Group**" button

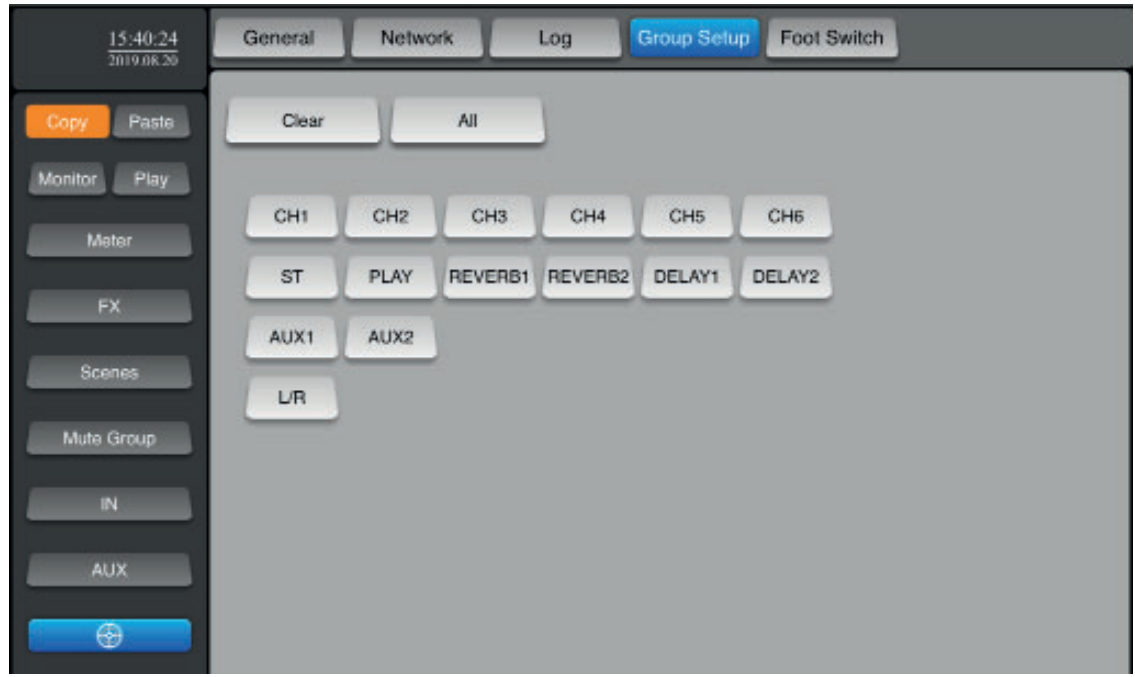

#### **7-4** - Assignment of footswitch: "**Foot Switch**"

This function allows you to assign one or more effects to each foots witch so that they can be triggered remotely. The pedals are in fact simple dry and permanent contact switches.

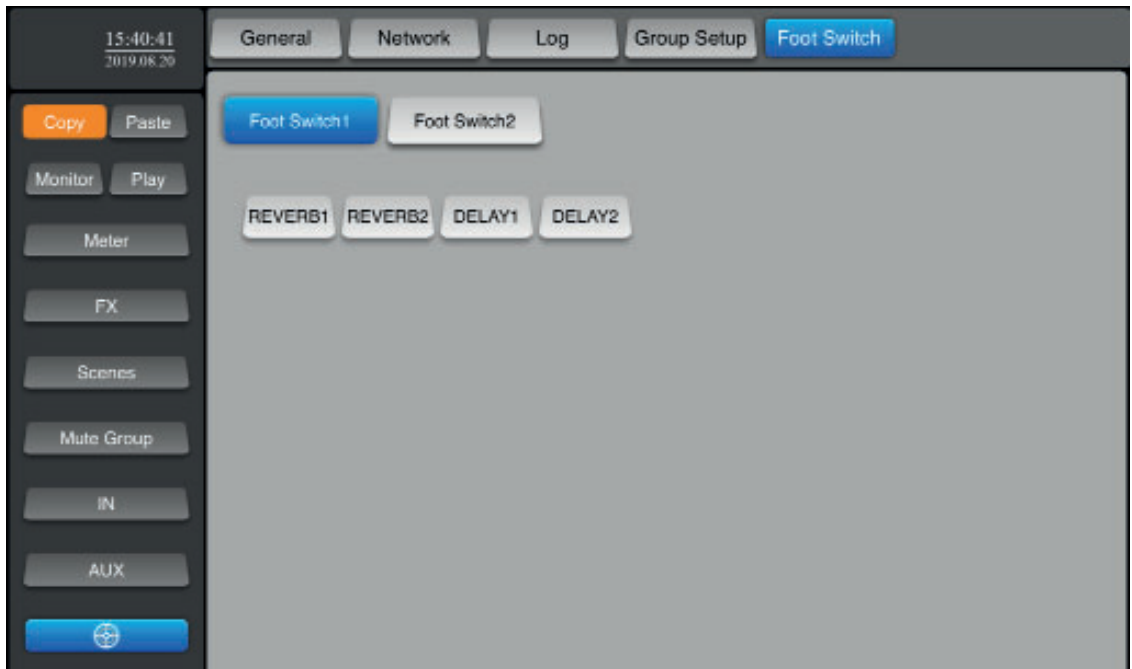

Because AUDIOPHONY® takes the utmost care in its products to make sure you only get the best possible quality, our products are subjects to modifications without prior notice. That is why technical specifications and the products physical configuration might differ from the illustrations.

Make sure you get the latest news and updates about the AUDIOPHONY® products on www.audiophony.com AUDIOPHONY® is a trademark of HITMUSIC S.A.S - Parc d'Activités Cahors Sud – En Teste - 46230 FONTANES - FRANCE